# **Anleitung Tagesmeisterschaften**

Diese Anleitung dient als Hilfestellung zur Bedienung des Livetickers durch den Durchführer der Tagesmeisterschaft.

## 1 E-Mails

Jeweils 3 Tage vor der Meisterschaft sendet das Tagesmeisterschaften System automatisch die E-Mails für den Liveticker an die bekanntgegebene E-Mail-Adresse des Durchführers aus.

#### 1.1 Durchführer

Der Durchführer bekommt 3 Tage vor dem Spiel eine E-Mail mit dem Link zur Eingabe des Livetickers und allen anderen Daten der Meisterschaft.

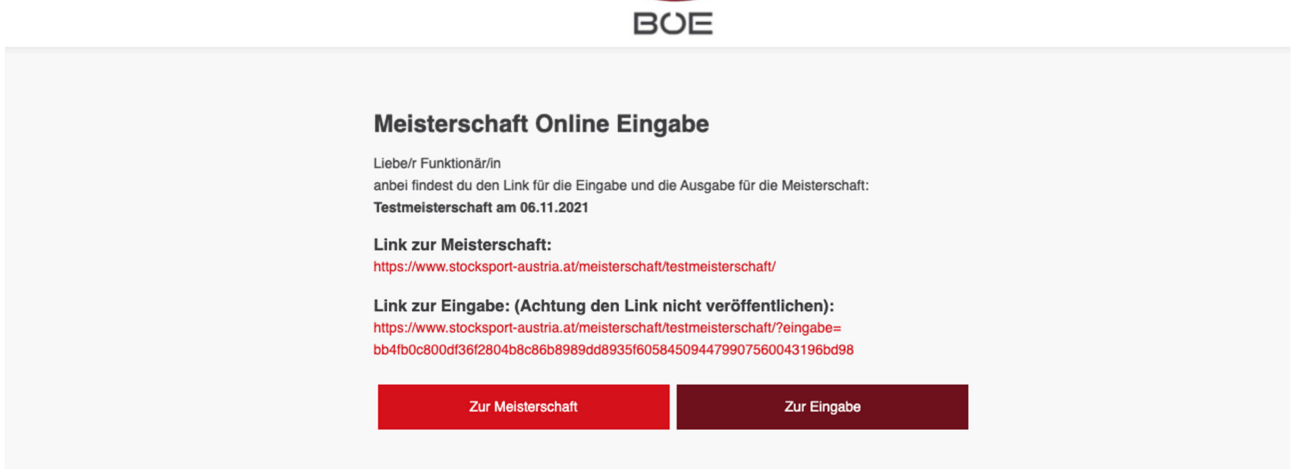

### 2 Liveticker hochladen

Das Hochladen des Livetickers sollte selbsterklären sein. Der Liveticker selbst muss mit dem Obelix Programm erstellt werden. Grundlegend gibt es 2 Schritte.

### 2.1 Liveticker Erstellung mit dem Obelix Programm

Zuerst gibt man wie bei jedem Turnier alle Daten ins Obelix System ein. Danach geht man auf Ausdrucke und wählt "**Datei HTML für Internet Explorer**" und setzt das Hakerl "**Sammeldatei erstellen**".

Unten bei "Ausgabe für Verzeichnis" kann man Angeben in welchem Verzeichnis die HTML Datei gespeichert wird.

Anleitung Wertungsprogramm Version 1.0

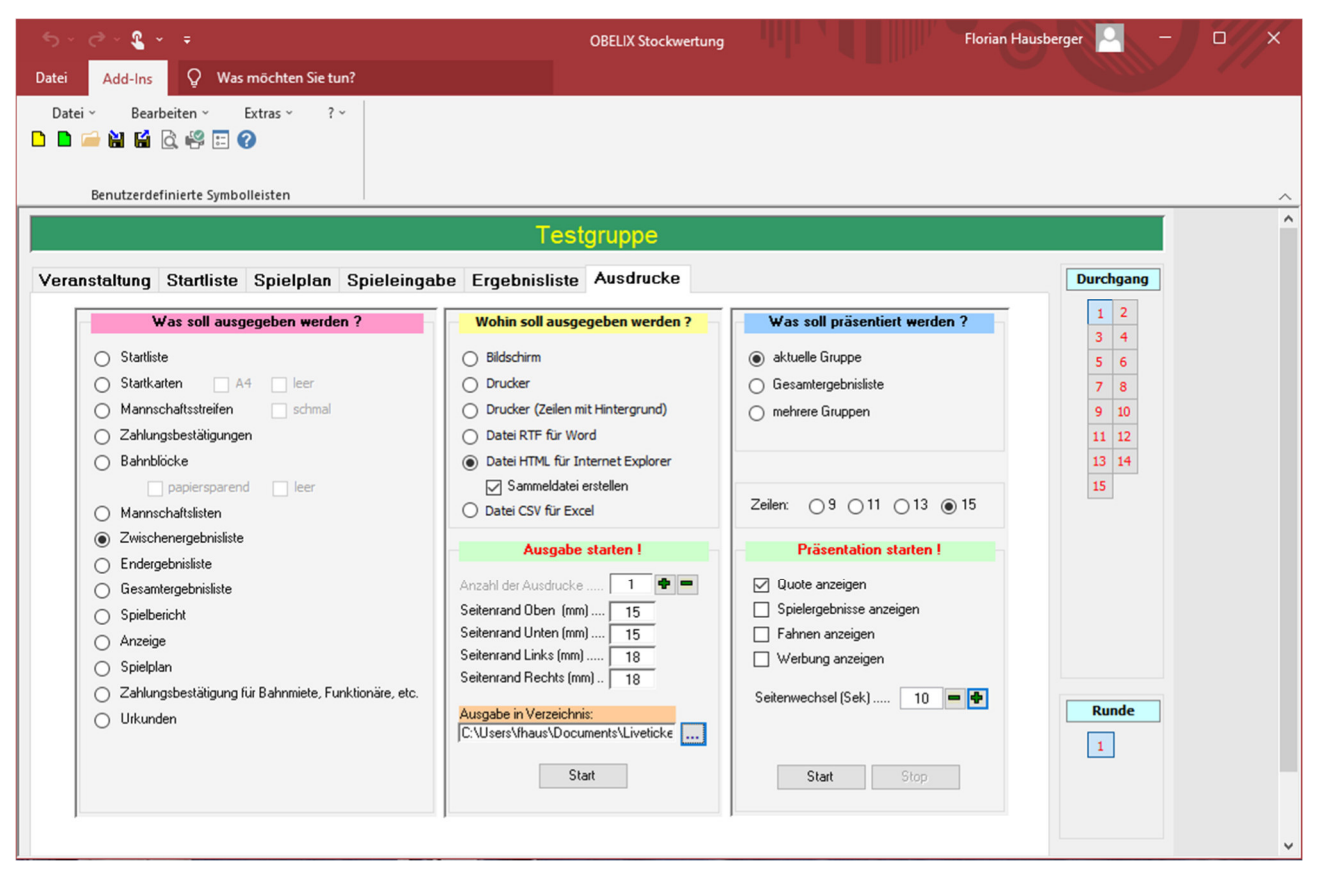

### 2.2 Hochladen der HTML Sammeldatei

Die zuvor mit dem Obelix Programm erstellte lädt man nun in die Eingabemaske der Livetickers hoch und klickt dann auf **SPEICHERN.** 

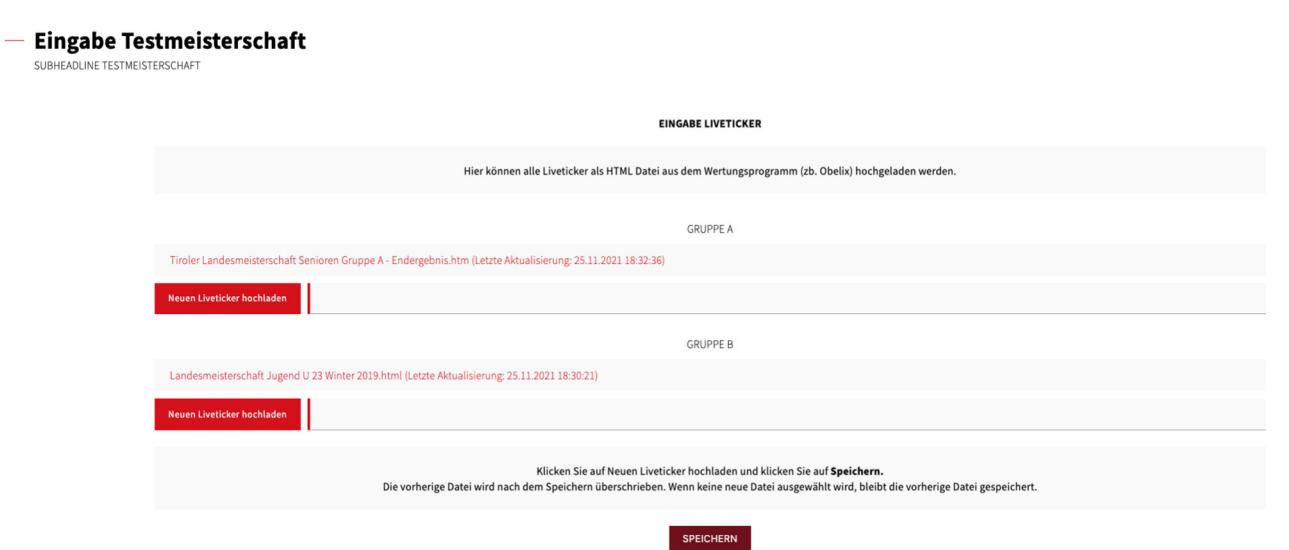

Die Liveticker Datei wird nach dem Speichern automatisch am Server abgelegt. Wenn eine neuere Datei hochgeladen wird, dann wird die vorherige Datei überschrieben.

### 3 Weitere Daten hochladen

### 3.1 Ergebnisliste

Am Ende der Meisterschaft kann der Durchführer die Ergebnisliste als PDF ins System hochladen. Dazu klickt er auf "Neue Ergebnisliste hochladen", lädt das PDF hoch und klickt wieder auf **SPEICHERN.**

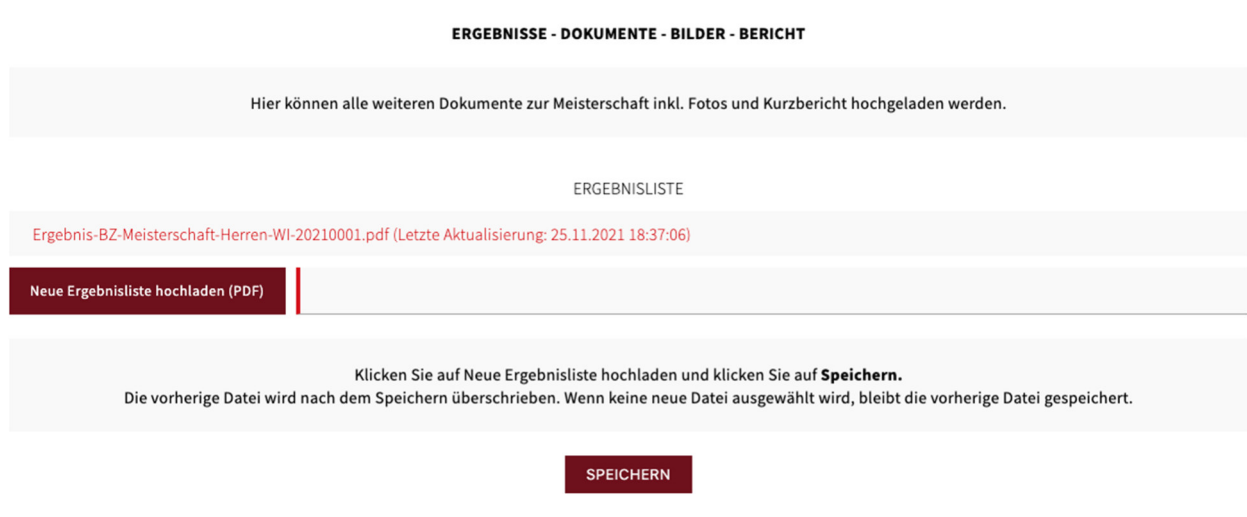

### 3.2 Schiedsrichterbericht

Am Ende der Meisterschaft kann der Durchführer auch den Schiedsrichterbericht als PDF ins System hochladen. Dazu klickt er auf "Neuen Schiedsrichterbericht hochladen", lädt das PDF hoch und klickt wieder auf **SPEICHERN.**

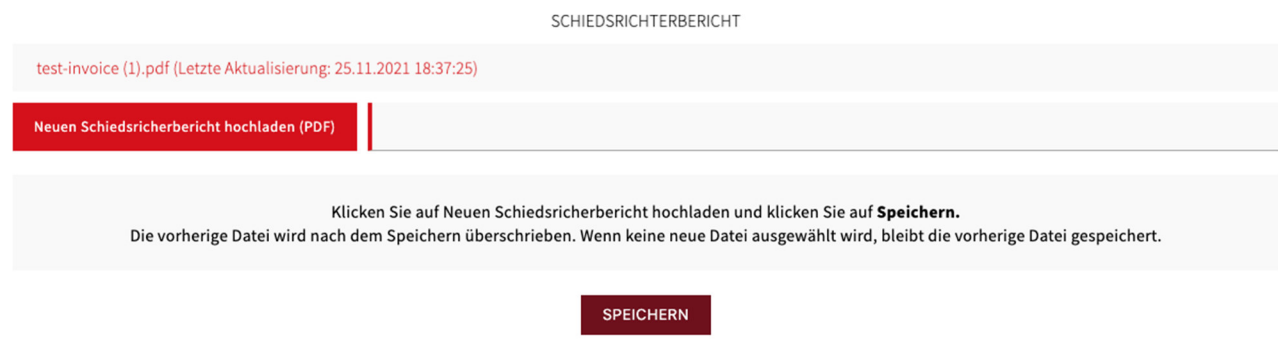

#### 3.3 Fotos und Bericht

Das System bietet auch die Möglichkeit, dass der Durchführer direkt einen kleinen Bericht und ein paar Bilder ins System hochladen kann. Dazu klickt er auf "**Neue Fotos hochladen**", und lädt die Fotos hoch. Unter die Fotos befindet sich das Eingabefeld für den Bericht. Hochgeladene Fotos können auch wieder gelöscht werden. Am Ende muss der Durchführer wieder **SPEICHERN.**

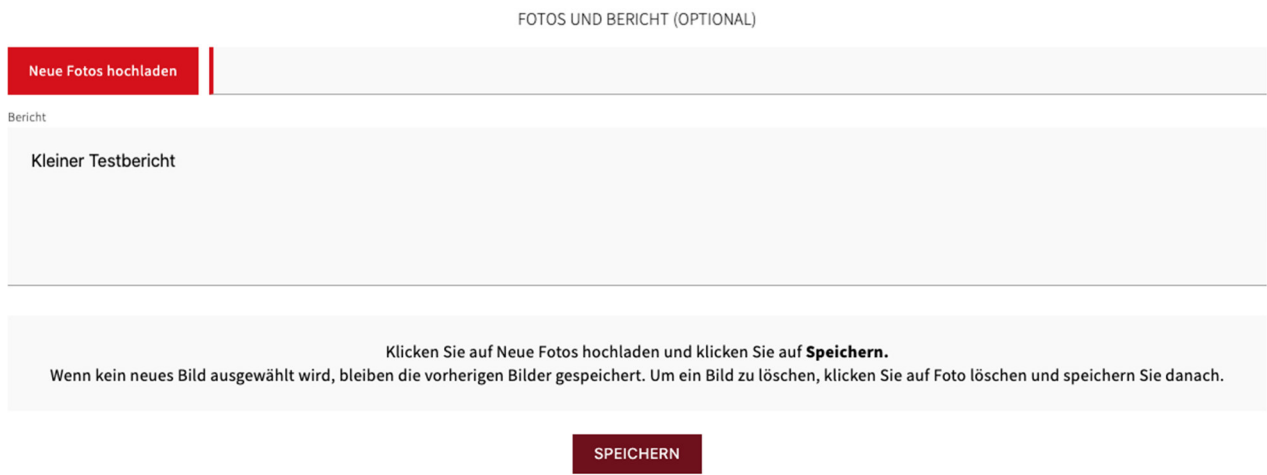

#### 3.4 Sonstige Daten

Hier gibt es die Möglichkeit alle sonstigen Dateien direkt ins System hochzuladen. Beispiele dafür wären PRÄE Abrechnungen, die Obelix ZIP Datei usw. Dafür klickt man auf "Neue Datei **hochladen**" und danach auf **SPEICHERN**.

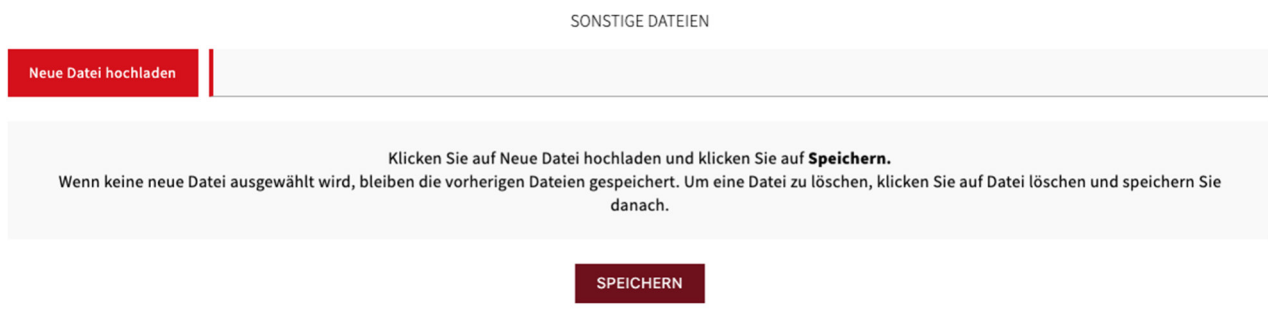

## 4 Meisterschaft Abschließen

#### 4.1 Liveticker abschließen

Am Ende müssen alle Eingaben nochmal vom Wettbewerbsleiter bestätigt und verifiziert werden. Dazu klickt man zuerst auf "BESTÄTIGUNGSCODE SENDEN". Danach erhält der Wettbewerbsleiter einen Code aufs Handy gesendet. Mit diesem Code kann die Meisterschaft nun abgeschlossen werden.

Dazu klickt man zuerst auf **MEISTERSCHAFT ABSCHLIESSEN** und es öffnet sich ein Fenster.

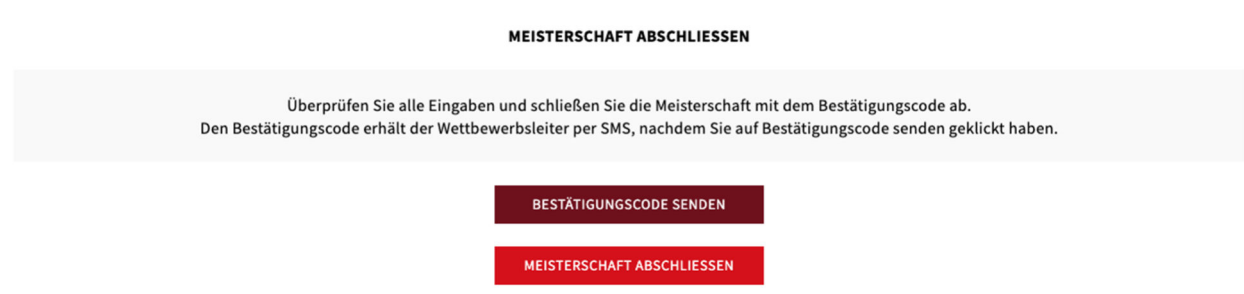

In diesem Fenster gibt man den Bestätigungscode ein und schließt die Meisterschaft mit den Klick auf **JA, MEISTERSChaFT ABSCHLIESSEN** ab. Danach kann die Meisterschaft nicht mehr bearbeitet werden.

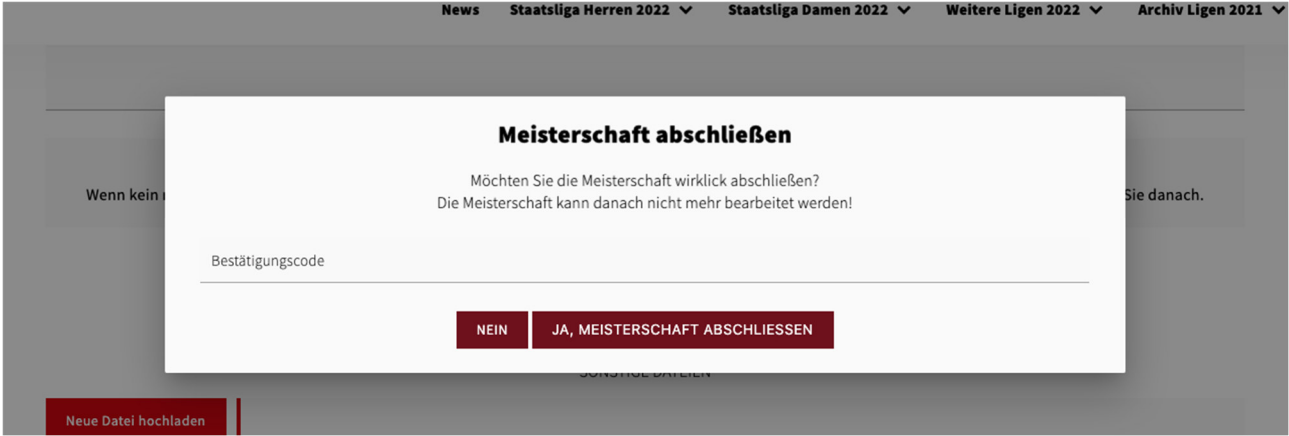

## 5 Bestätigungsemail

Nach dem Abschluss der Meisterschaft bekommt der Durchführer eine E-Mail als Bestätigung.

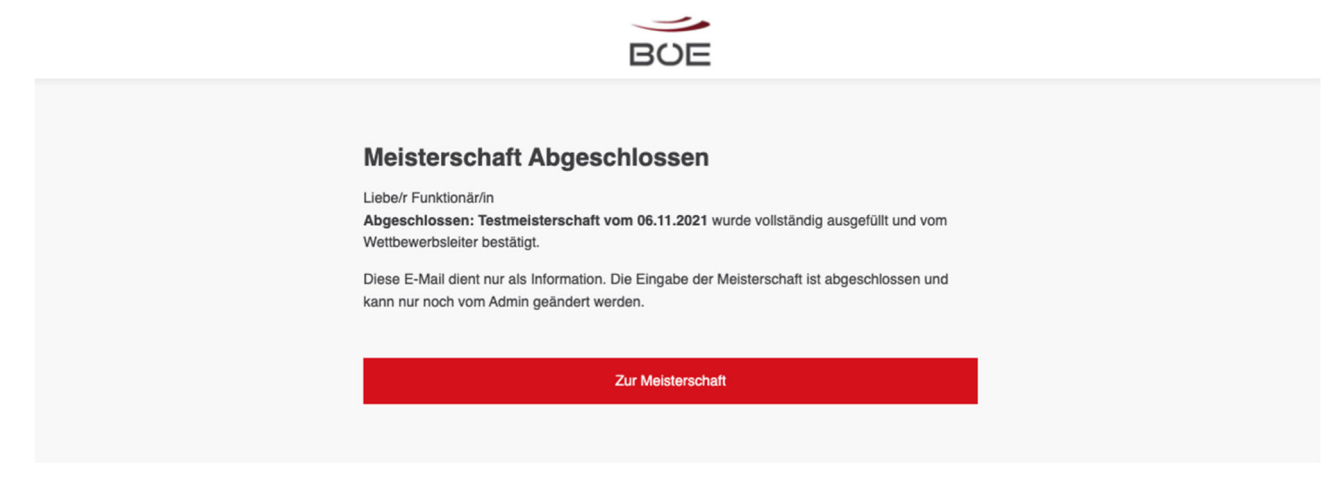